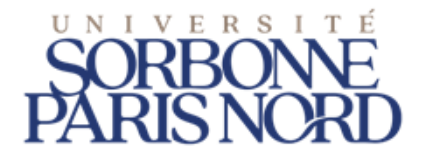

## S eCandidat

## Guide de dépôt de candidature en ligne et suivi de la candidature

## Table des matières

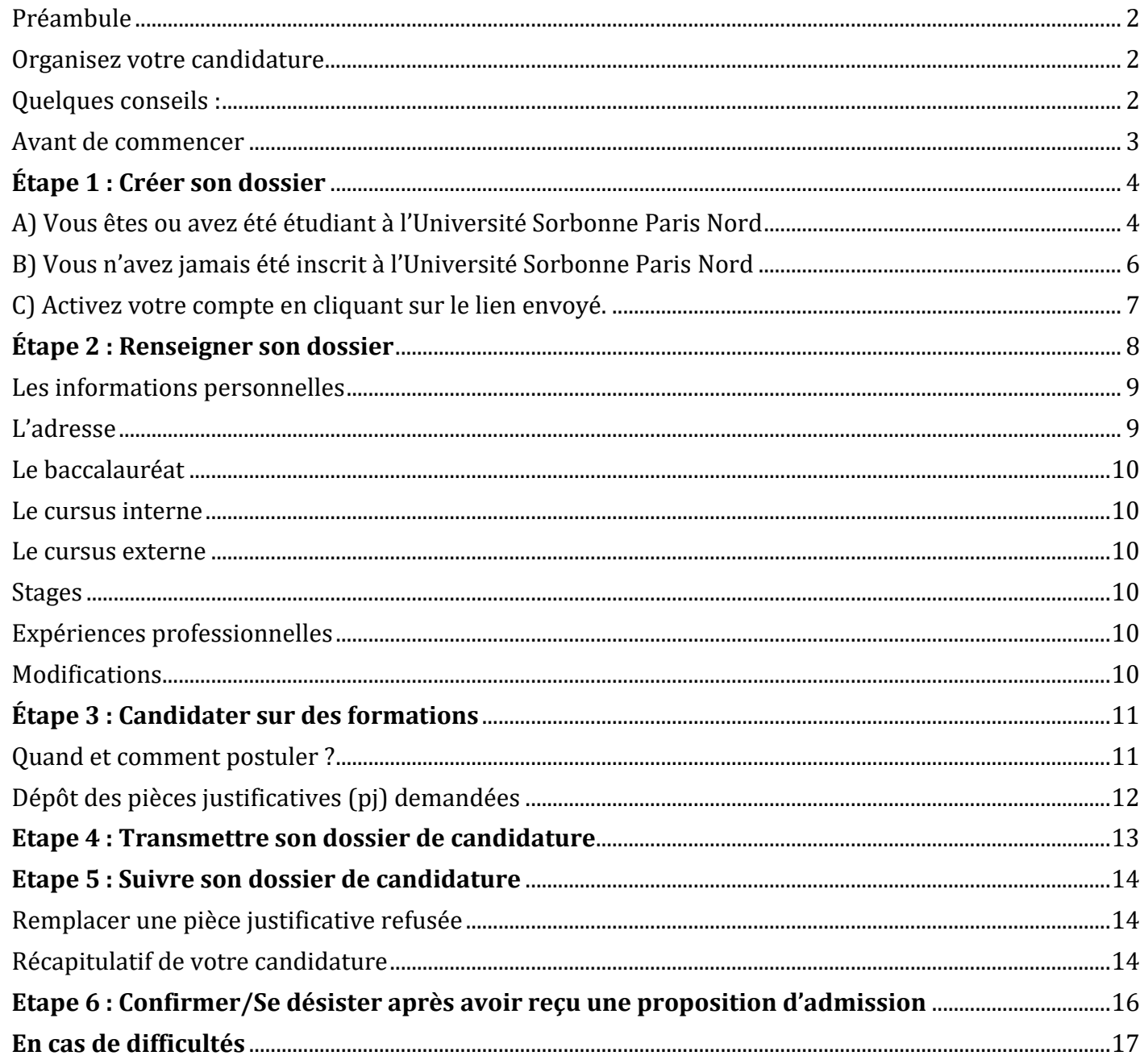

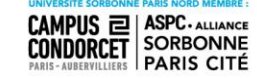

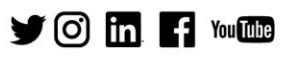

# <span id="page-1-0"></span>Préambule

[eCandidat](https://ecandidat.univ-paris13.fr/ecandidat) est une plateforme de candidatures en ligne aux formations proposées par l'Université Sorbonne Paris Nord (USPN)

Il existe plusieurs procédures d'admission qui diffèrent selon la situation de chaque candidat.

Avant de déposer votre candidature dans cette application, vérifiez qu'il s'agit effectivement de la procédure qui correspond à votre situation personnelle.

#### **Attention !**

Si vous relevez d'une autre procédure d'admission (*Parcoursup, Demande d'admission préalable - DAP, Centre pour les études en France - CEF …*) et que vous déposez tout de même une candidature dans cette application, celle-ci pourra être rejetée et votre inscription refusée**.**

La plateforme eCandidat est accessible via l'URL [: https://ecandidat.univ-paris13.fr/ecandidat](https://ecandidat.univ-paris13.fr/ecandidat)

### <span id="page-1-1"></span>Organisez votre candidature

[eCandidat](https://ecandidat.univ-paris13.fr/ecandidat) vous accompagnera tout au long du processus de candidature, depuis la création de votre compte en ligne jusqu'à la décision donnée pour chacune des formations dans lesquelles vous postulez.

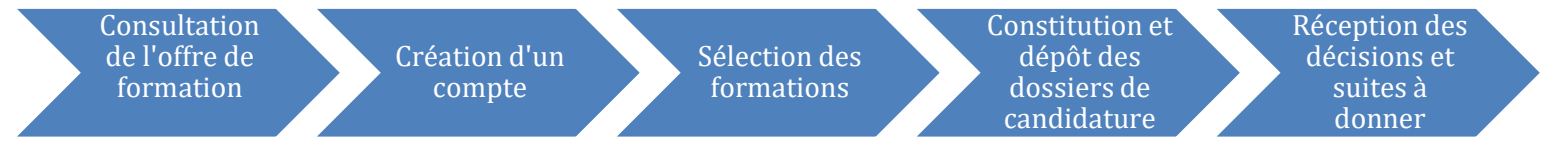

Les candidatures s'effectuent de manière dématérialisée, uniquement sur la plateforme, vous n'aurez rien à envoyer par voie postale.

À chaque étape du traitement, un mail vous est envoyé à l'adresse renseignée dans votre dossier de candidature. Pensez à consulter régulièrement votre messagerie électronique, et éventuellement vos SPAM, pour suivre l'avancement de votre candidature.

## <span id="page-1-2"></span>Quelques conseils :

1- N'attendez pas les résultats du semestre ou de votre formation actuelle pour déposer une candidature : il est toujours possible d'annuler une demande, par contre il ne sera pas possible de réaliser une candidature hors délai.

- 2- Déposez votre candidature en ligne pendant la période de candidature.
- 3- Soyez attentif à candidater dans le bon centre de candidature et au niveau correspondant à vos études.

4- N'attendez pas le dernier jour pour postuler : vous pourriez rencontrer un problème lors de votre candidature

5- Pour plus d'informations sur l'USPN : <https://www.univ-paris13.fr/>

Pour plus de détails sur les formations : http://odf.univ-paris13.fr/fr/offre-de-formation.html Pour une question technique ou pour une difficulté d'utilisation : [ecandidat-etu@univ-paris13.fr](mailto:ecandidat-etu@univ-paris13.fr)

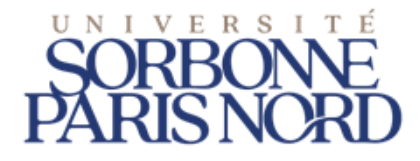

## <span id="page-2-0"></span>Avant de commencer

#### **Rassemblez les informations relatives à :**

 Votre **numéro INE** (ou BEA ou IEN) de 11 caractères (sauf étudiant étranger n'ayant jamais été inscrit en France ou étudiant français dont la dernière inscription en lycée ou enseignement supérieur est antérieure à 1995). Vous trouverez ce code sur le relevé de notes du BAC ainsi que sur votre carte d'étudiant de l'enseignement supérieur

 Une **adresse e-mail** (obligatoire) **valide** (en cas de perte de n° de dossier, c'est sur cette adresse que vous sera envoyée la confirmation de votre identifiant)

 Vos **cursus scolaires** (BAC et assimilé) et universitaires antérieurs (année d'obtention, intitulé, mention)

\* Vos expériences professionnelles : stage, CDD, CDI (dates, employeur)

#### **Actions à effectuer une seule fois pour toutes les formations sollicitées :**

- saisie des informations personnelles (obligatoire)
- saisie de l'adresse (obligatoire)
- saisie du bac (obligatoire)
- vérification du cursus interne (uniquement pour les candidats ayant eu une inscription à l'USPN)
- saisie du cursus externe (facultatif mais fortement recommandé)
- saisie des stages effectués (facultatif mais fortement recommandé)
- saisie des expériences professionnelles (facultatif mais fortement recommandé)

#### **Actions à effectuer pour chaque candidature**

- choix de la formation sollicitée
- dépôt des pièces justificatives demandées
- transmission électronique du dossier
- suivi de la candidature
- confirmation ou désistement (en cas d'avis favorable émis par la commission de recrutement)

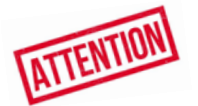

#### **1 candidat = 1 seul compte = 20 candidatures maximum à l'USPN**

 $\blacktriangleright$  6 m  $\blacksquare$  when

Le nombre de candidatures indiqué ci-dessus est valable pendant toute la campagne d'admission.

Si vous avez déjà fait 20 candidatures*,* vous ne pourrez plus faire de candidatures supplémentaires par la suite même si quelques formations ouvrent de nouvelles périodes de candidature.

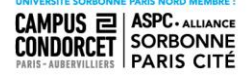

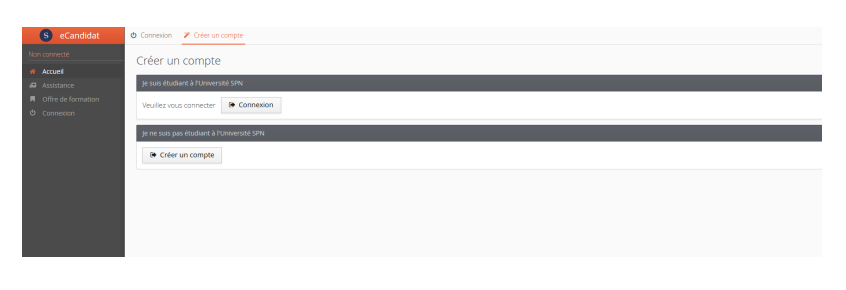

# <span id="page-3-0"></span>**Étape 1 : Créer son dossier**

## <span id="page-3-1"></span>A) Vous êtes ou avez été étudiant à l'Université Sorbonne Paris Nord

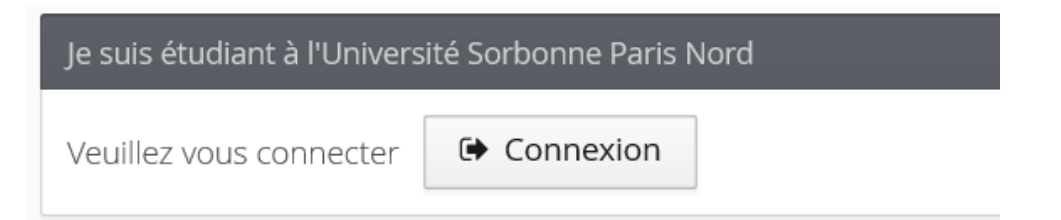

\* Renseignez votre identifiant et mot de passe habituels utilisés lors de votre connexion « compte

ENT »

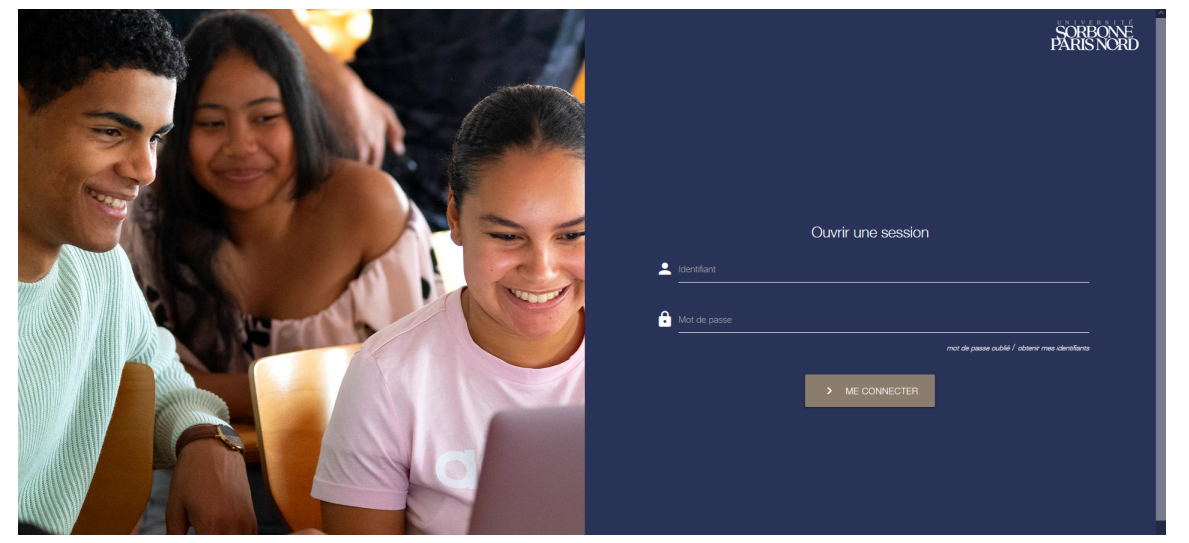

 $\cdot$  Vous serez reconnu et votre cursus interne sera complété automatiquement

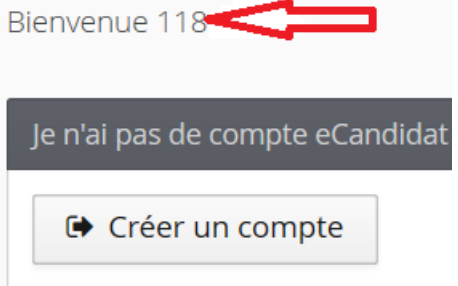

Cette identification permet à l'application [eCandidat](https://ecandidat.univ-paris13.fr/ecandidat) de récupérer les données vous concernant enregistrées dans le logiciel de gestion de scolarité de l'USPN.

Vous pourrez modifier certaines informations (téléphone, adresse) et compléter votre cursus externe, vos expériences professionnelles et stages.

**Les informations concernant votre baccalauréat et votre cursus interne ne sont pas modifiables.**

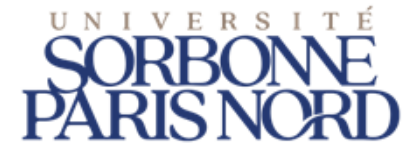

### Vous devez ensuite « Créer un compte ».

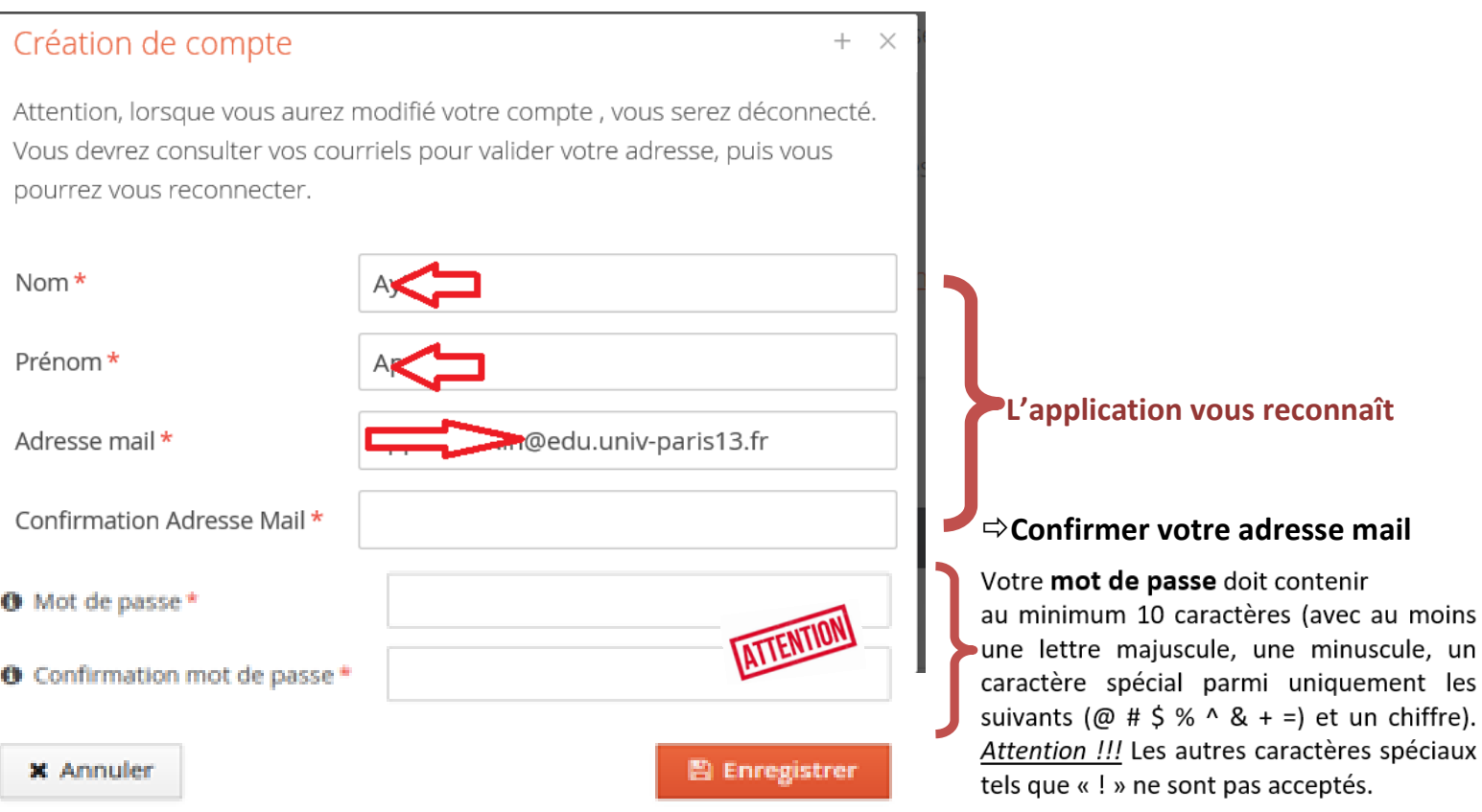

 Dès que vous cliquez sur « Enregistrer », vous recevez un courriel contenant un lien sur lequel vous devez cliquer pour **confirmer la création de votre compte**. :

Consultez votre boîte mail pour obtenir vos identifiants. Cliquez sur le lien reçu pour valider la création de votre compte

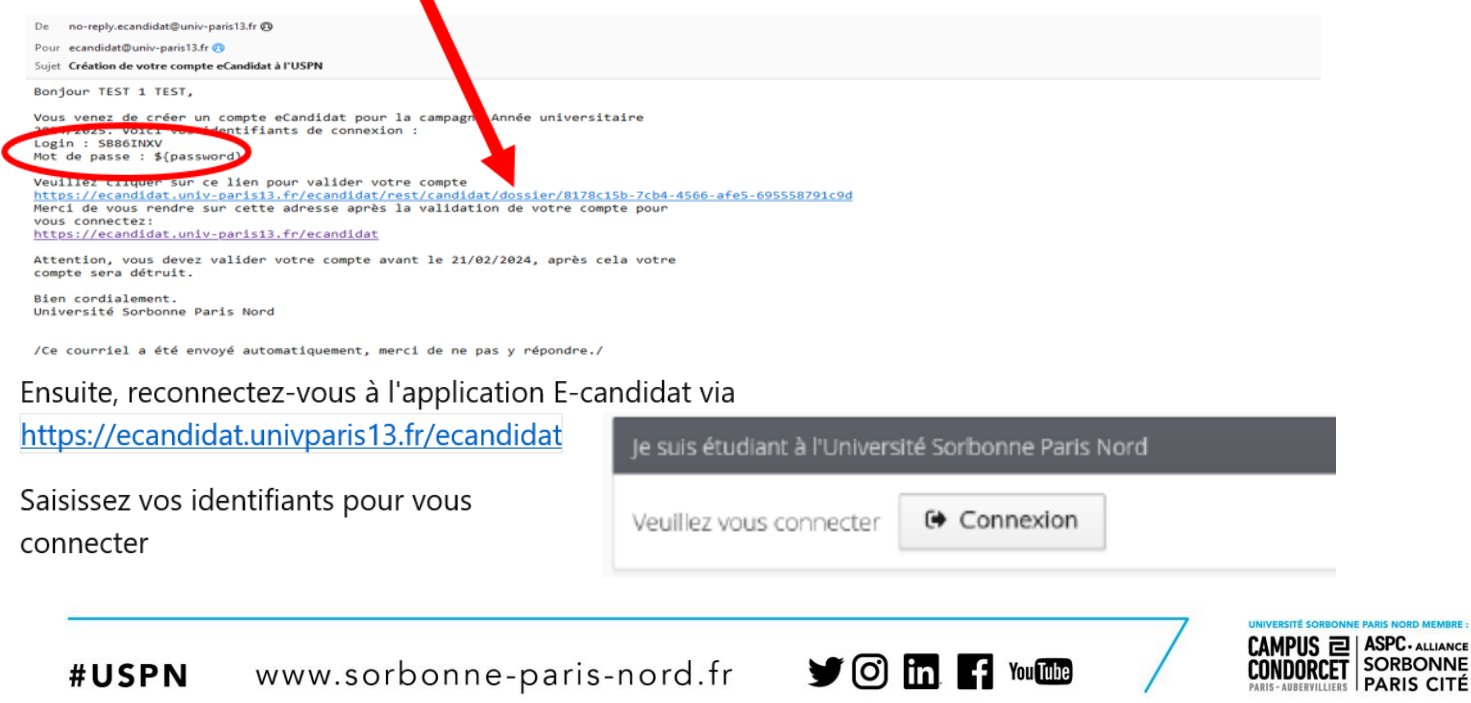

## <span id="page-5-0"></span>B) Vous n'avez jamais été inscrit à l'Université Sorbonne Paris Nord

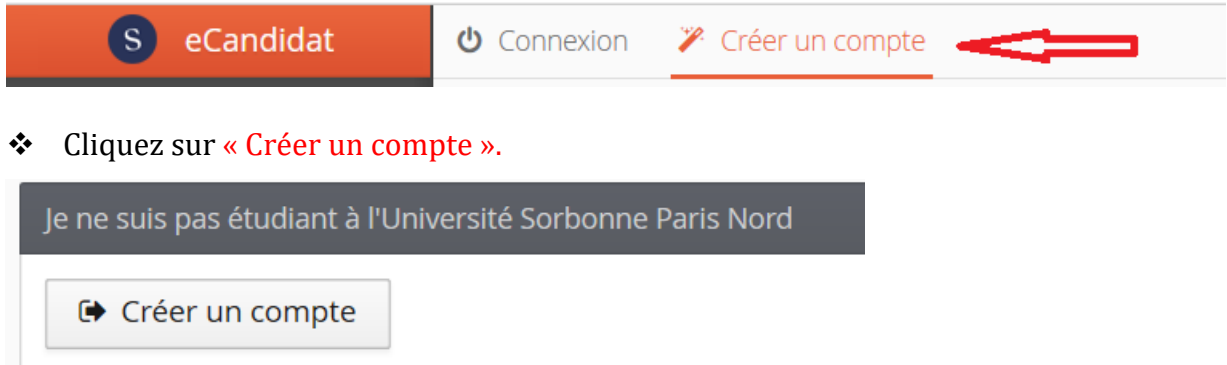

❖ Renseigner les informations et enregistrer

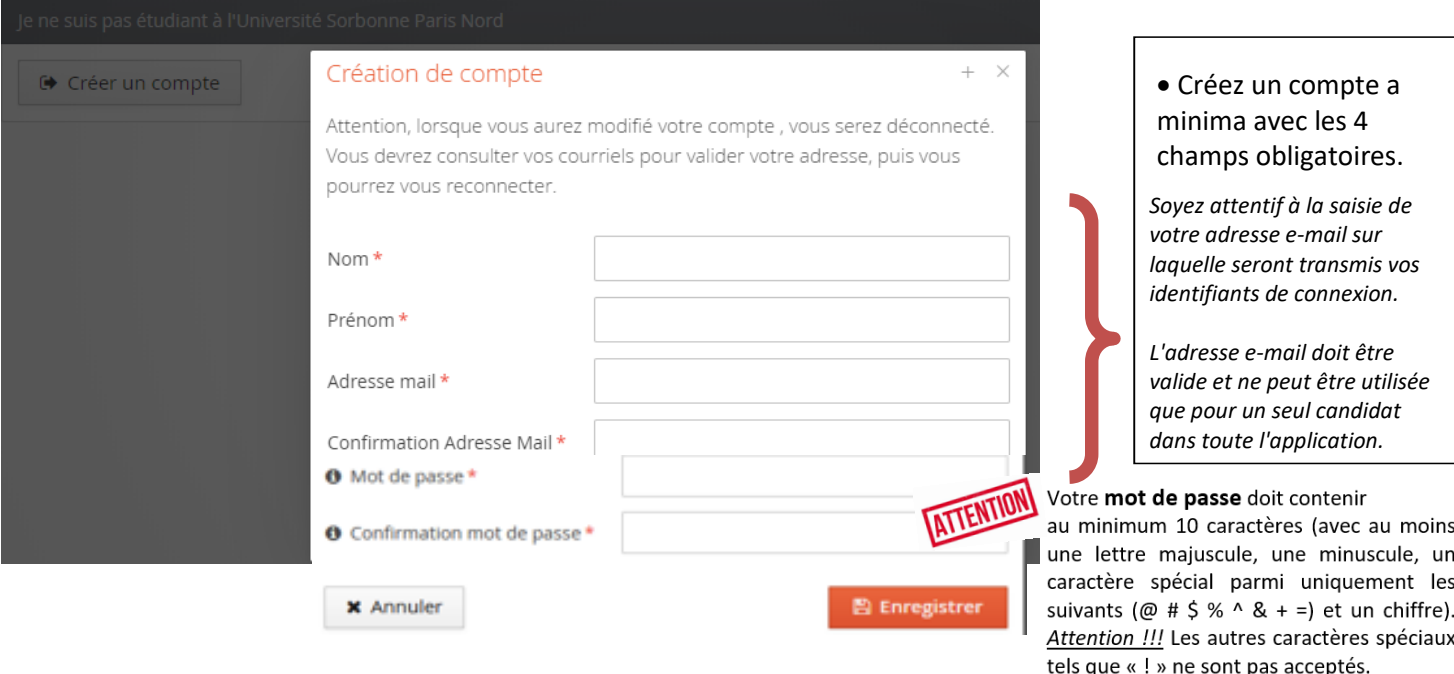

\* Dès que vous cliquez sur « Enregistrer », vous recevez un courriel contenant un lien sur lequel vous devez cliquer pour **confirmer la création de votre compte.** :

Consultez votre boîte mail pour obtenir vos identifiants

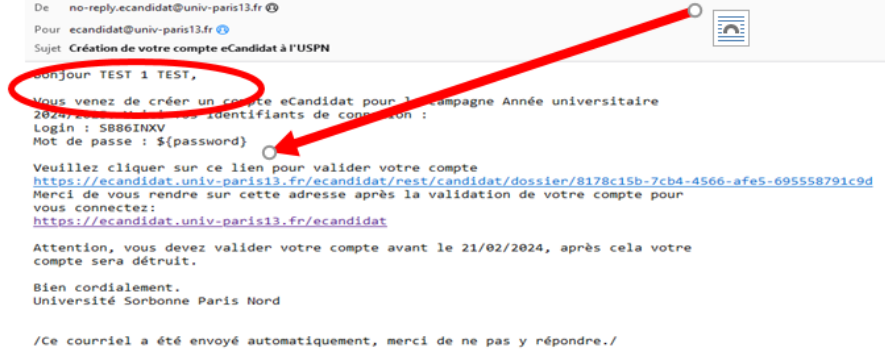

Cliquez sur le lien reçu pour valider la création de votre compte. Ensuite, reconnectez-vous à l'application E-candidat via https://ecandidat.univ-paris13.fr/ecandidat. Saisissez vos identifiants pour vous connecter.

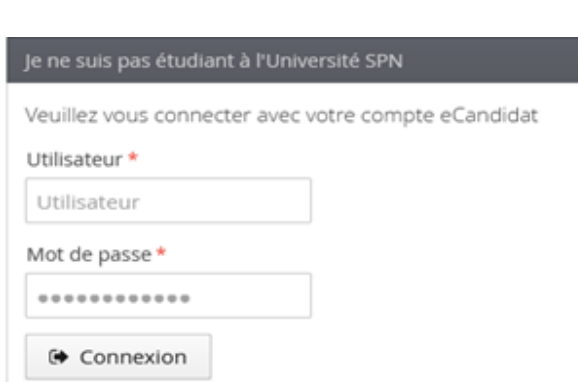

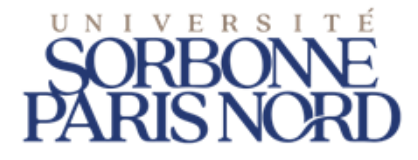

## <span id="page-6-0"></span>C) Activez votre compte en cliquant sur le lien envoyé.

Après avoir cliqué sur le lien, votre compte est validé. Vous pouvez à tout moment revenir sur votre compte eCandidat avec vos identifiants transmis par mail.

 **Une fois le compte validé**, connectez-vous à l'application en utilisant les identifiants indiqués dans le courriel

Le **lien de validation** de votre compte eCandidat actif pendant **5 jours**. Au-delà de cette date, votre dossier est détruit. Il vous faudra le recréer si vous souhaitez postuler.

Vos **identifiants de connexion** à l'application (login et mot de passe) sont à conserver précieusement Ces identifiants vous seront demandés à chaque nouvelle connexion.

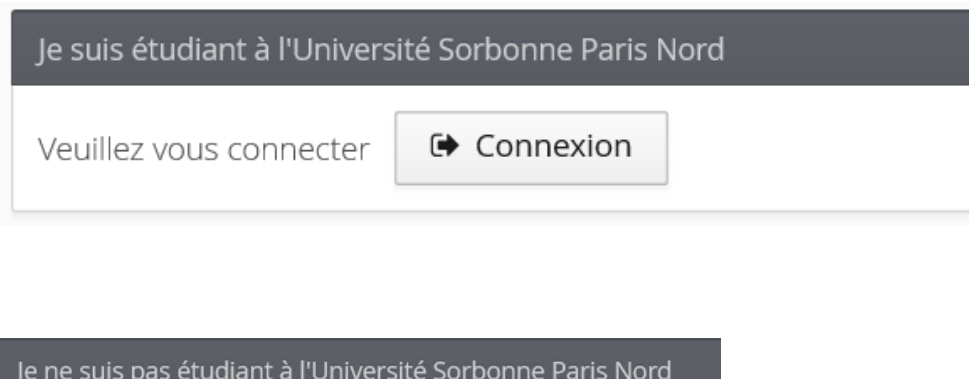

Veuillez vous connecter avec votre compte eCandidat

#### Utilisateur \*

Utilisateur

#### Mot de passe \*

\*\*\*\*\*\*\*\*\*\*\*\*

**●** Connexion

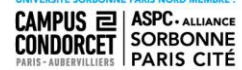

# <span id="page-7-0"></span>**Étape 2 : Renseigner son dossier**

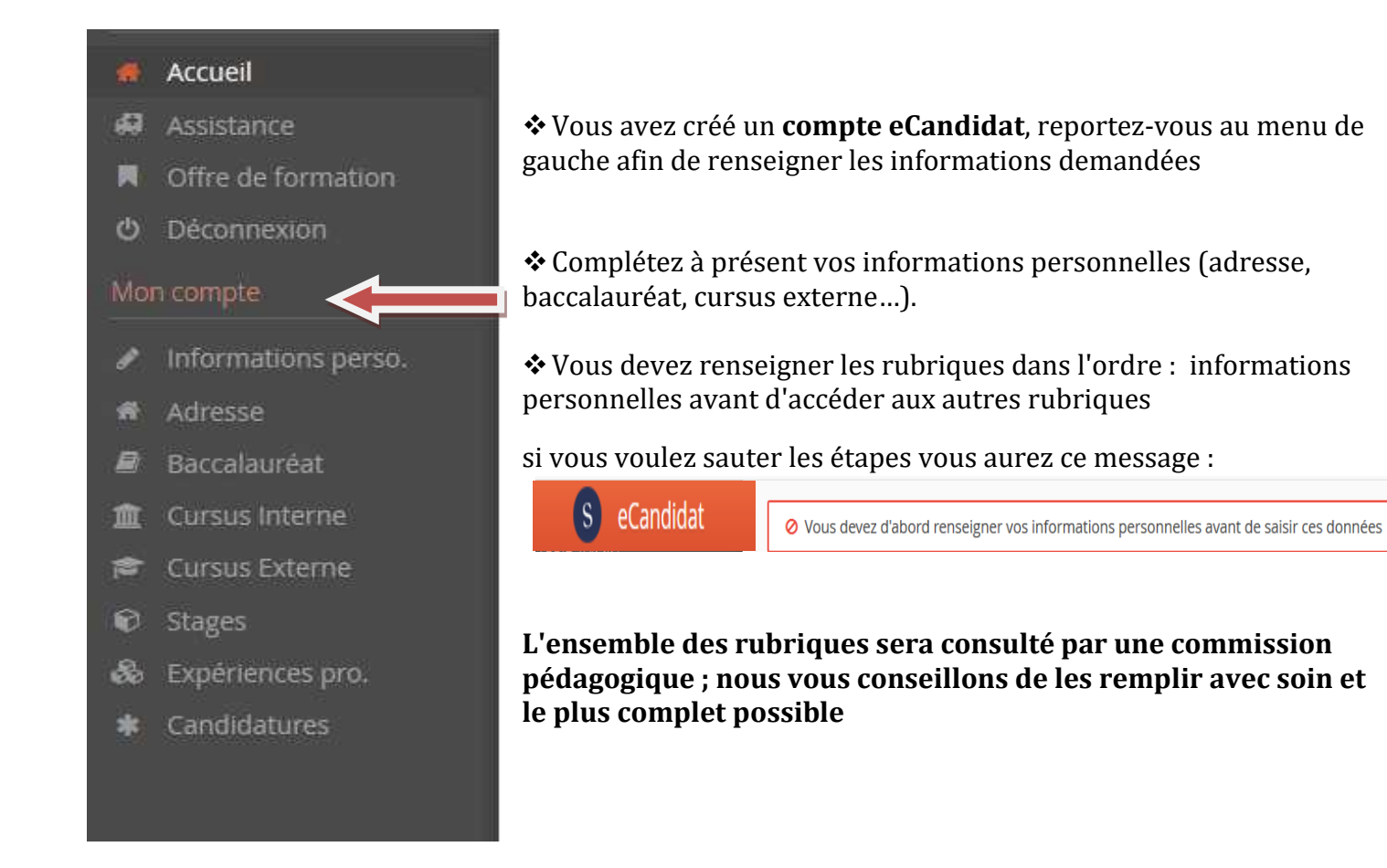

### **NOTA BENE (N.B.)**

**Si vous êtes ou avez été étudiant à l'Université Sorbonne Paris Nord**

· Les informations personnelles,

· L'adresse,

· Le Baccalauréat

· Le cursus interne

Ces informations sont pré-renseignées mais les informations concernant votre baccalauréat et votre cursus interne **ne sont pas modifiables** 

Continuez votre candidature par le menu cursus externe.

**Si vous n'avez jamais été inscrit à l'Université Sorbonne Paris Nord, il vous faut tout compléter**

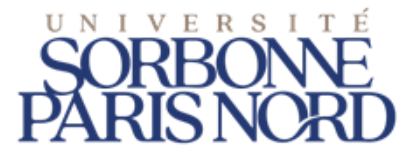

### <span id="page-8-0"></span>Les informations personnelles (N.B.)

#### Saisissez les données demandées

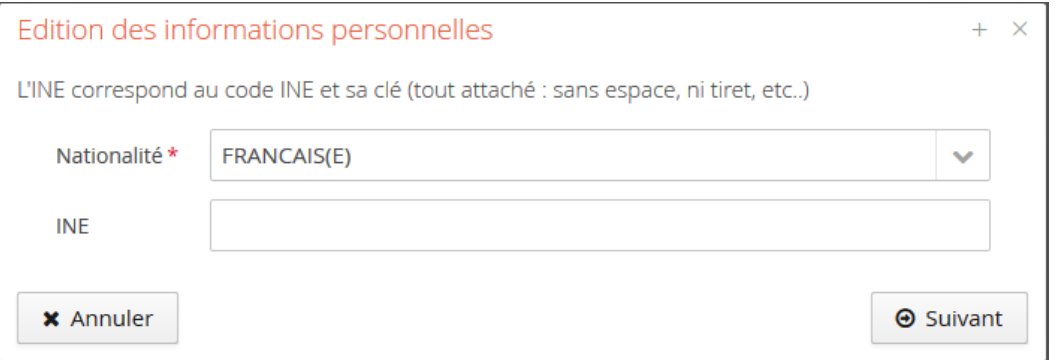

#### Attention le numéro d'INE/BEA est **obligatoire si :**

· vous avez passé le baccalauréat français après 1994 dans un lycée situé en France,

· vous avez déjà été inscrit dans un établissement de l'enseignement supérieur français depuis cette date. Vous le trouverez :

- · sur le relevé de notes du baccalauréat ;
- · sur vos relevés de notes délivrés par un établissement de l'enseignement supérieur.

Veillez à le renseigner sans erreur :

#### Vérifiez la saisie des "O" et des "0" (zéro) car il peut y avoir confusion Saisissez votre numéro en MAJUSCULES.

Pour les bacheliers depuis 1995 et avant 2018, l'INE est constitué de 10 caractères alphanumériques et d'un caractère supplémentaire appelé clé.

À partir de 2018, il est constitué de 9 caractères alphanumériques et de deux caractères supplémentaires appelé clé.

## <span id="page-8-1"></span>L'adresse : (N.B.)

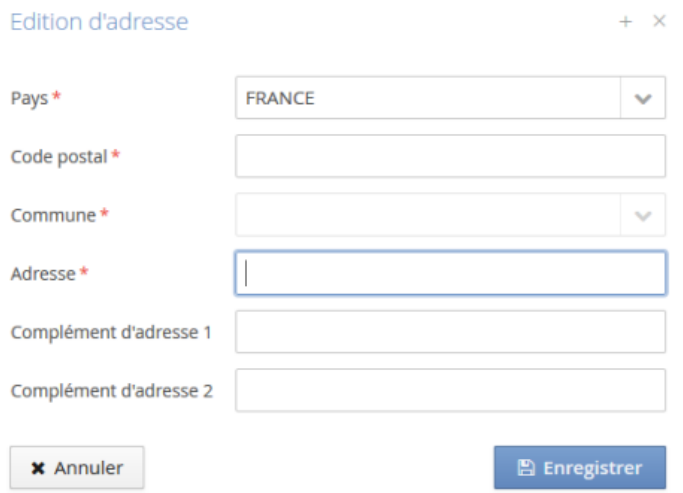

Compléter de manière précise les 4 champs obligatoires et si besoin les 2 champs complémentaires.<sup>[2]</sup>

 $\blacktriangleright$  6 m f  $\blacktriangleright$  more

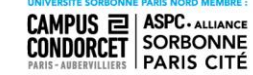

### <span id="page-9-0"></span>Le baccalauréat : (N.B.)

Si vous avez déclaré avoir obtenu le baccalauréat, indiquez les informations concernant celui-ci. NB : Si vous n'avez pas le BAC, vous avez la possibilité d'indiquer « sans BAC ». Dans ce cas, il faut indiquer la dernière année de formation dans le champ « année d'obtention ».

#### <span id="page-9-1"></span>Le cursus interne : (N.B.)

Le cursus interne est pré-complété. Les éléments non repris directement par l'application sont à renseigner par vos soins dans la rubrique **cursus externe**.

#### <span id="page-9-2"></span>Le cursus externe :

Vous pouvez indiquer ici les diplômes que vous avez suivis/obtenus dans d'autres établissements que USPN en cliquant sur « **Nouveau cursus** ».

#### <span id="page-9-3"></span>Stages (facultatif mais fortement recommandé)

Vous pouvez indiquer vos expériences professionnelles qui valorisent votre/vos candidatures en cliquant sur « **Nouveau stage** » pour indiquer les stages que vous avez réalisés

### <span id="page-9-4"></span>Expériences professionnelles (facultatif mais fortement recommandé)

Vous pouvez indiquer vos expériences professionnelles qui valorisent votre/vos candidatures en cliquant sur « **Nouvelle expérience professionnelle** »

### <span id="page-9-5"></span>**Modifications**

Il vous est possible de modifier, d'ajouter, de mettre à jour les données de votre dossier en vous connectant à tout moment sur la rubrique concernée.

Cliquer pour chaque item sur « saisir et modifier » (pour la saisie de vos données)

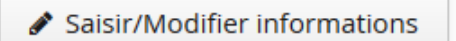

Suivant  $\Theta$ 

puis sur « suivant » pour passer à l'item suivant.

**Après avoir déposé une candidature, il ne vous est plus possible de modifier les informations** du domaine "Informations perso" si ce n'est votre adresse électronique

Votre adresse mail a été modifiée, consultez vos courriels pour valider votre compte

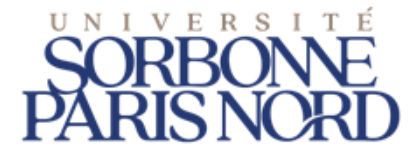

# <span id="page-10-0"></span>**Étape 3 : Candidater sur des formations**

#### **Lorsque vous avez renseigné tous les éléments ci-dessus, vous pourrez sélectionner la ou les formations auxquelles vous souhaitez candidater**

## <span id="page-10-1"></span>Quand et comment postuler ?

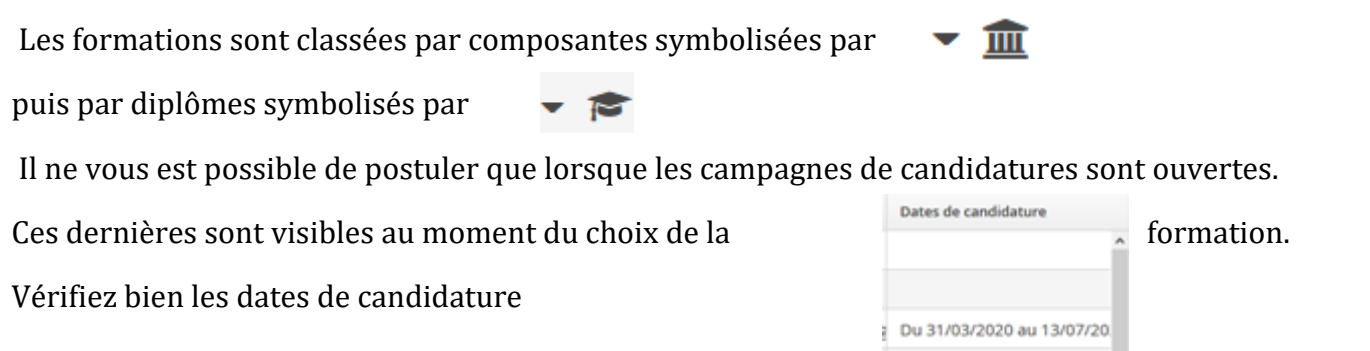

#### **Avant ou après ces dates, il est impossible de postuler :**

Vous ne pouvez pas candidater à cette formation, vous êtes en dehors de la période de dépot des voeux

### **Deux façons de candidater :**

Une fois connecté sur votre compte eCandidat, vous pouvez candidater sur une formation via l'onglet « Offre de formation ».

 Déroulez l'offre de formation en cliquant sur la flèche à droite. Vous pouvez également effectuer une recherche par mots-clés dans le champ « Filtre ».

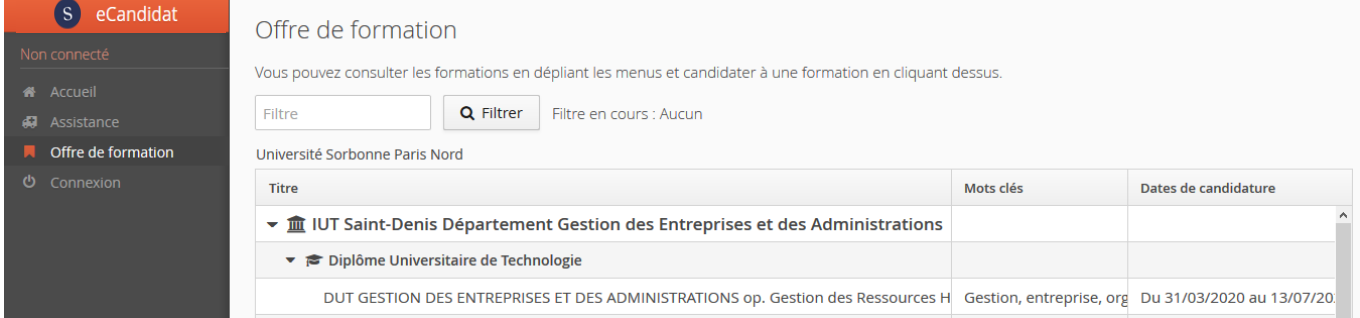

**y** on Find

Cliquez sur l'intitulé de la formation pour laquelle vous souhaitez compléter / finaliser votre candidature puis surOuvrir

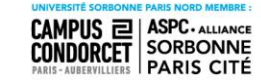

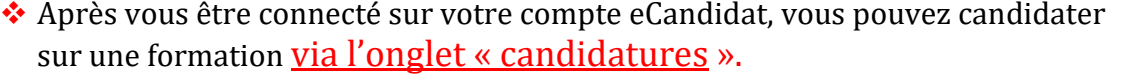

- Dans l'onglet « candidatures », cliquez sur le bouton « Nouvelle candidature »
- **Confirmez votre choix** comme vous l'indique la fenêtre « Confirmation ».
- . Un mail de confirmation est envoyé à l'adresse mail que vous avez saisi.

#### Exemple

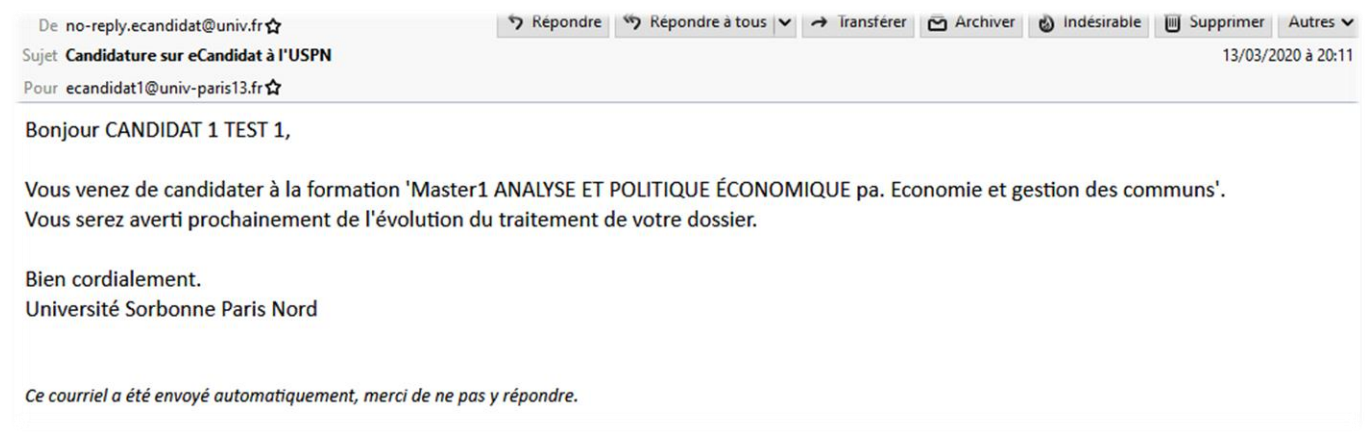

## <span id="page-11-0"></span>Dépôt des pièces justificatives (p.j.) demandées

Les pièces justificatives demandées doivent être déposées en ligne au format PDF ou JPEG et ne doivent pas dépasser 2 Mo par pièce. Ajoutez une pièce en cliquant sur le bouton :

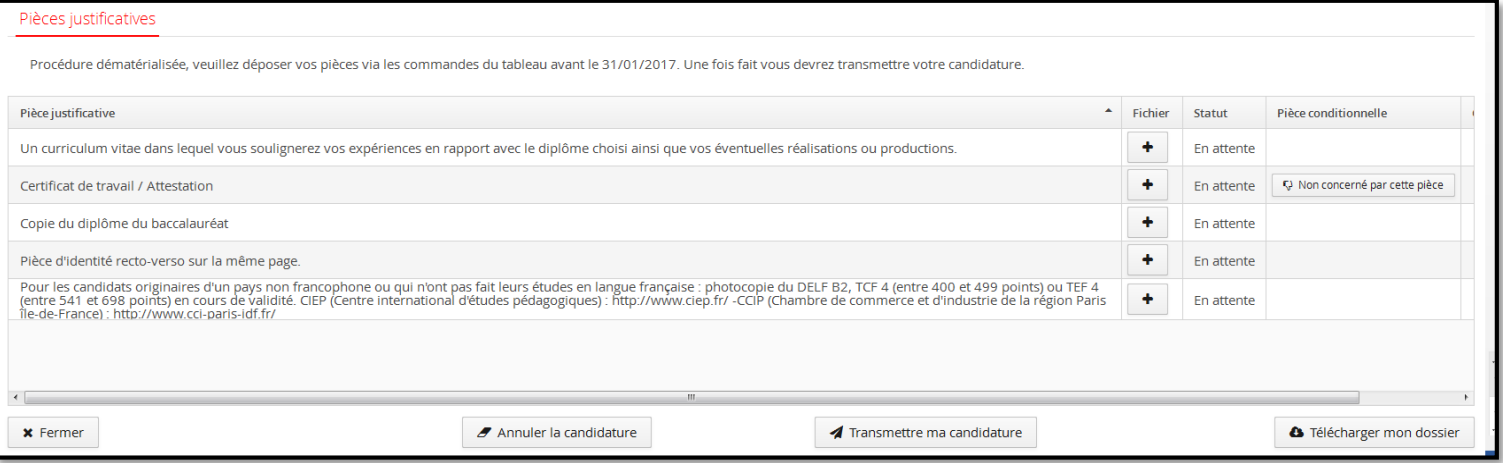

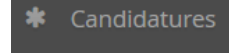

+ Nouvelle candidature

Confirmation Voulez-vous candidater à la formation 'L2 Sciences de l'éducation'?  $x$  Non  $\vee$  Oui

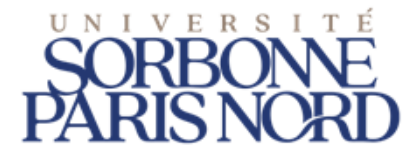

# <span id="page-12-0"></span>**Etape 4 : Transmettre son dossier de candidature**

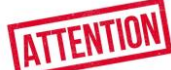

**Veuillez bien vérifier votre dossier avant d'en effectuer la transmission par la plateforme en ligne exclusivement.**

**Il ne sera plus possible ensuite de le modifier, ni de l'annuler, ni de le compléter par tout autre moyen.**

#### Après avoir déposé toutes vos pièces, cliquez sur « transmettre ma candidature ».

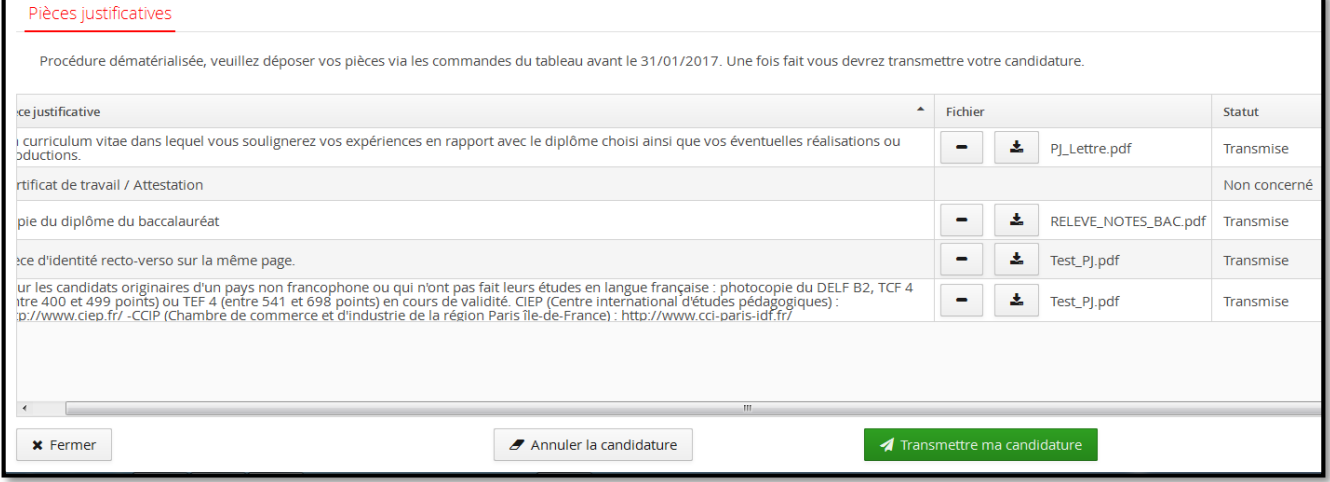

**Lorsque toutes les pièces sont déposées, le bouton passe au vert, cliquez dessus.** 

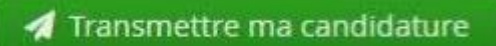

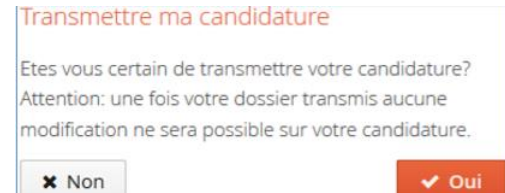

Après avoir confirmé la transmission :

• Vous ne pouvez plus modifier votre dossier de candidature

• La complétude de votre dossier est vérifiée. Si une pièce est refusée par l'administration ou venait à manquer, vous recevrez une notification par courriel.

• Si le dossier est complet, il est directement transmis à la commission pédagogique pour examen. Un email vous précisera l'avis émis par la commission (favorable ou défavorable) ainsi que les modalités à suivre ; vous pourrez également consulter cet avis dans "décision"

• Il est inutile de relancer les services administratifs pour connaitre l'état d'avancement de votre dossier ; tout est précisé en ligne.

 $\blacktriangleright$  0 m  $\blacktriangleright$  regime

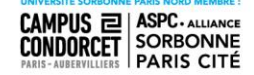

À tout moment vous pouvez télécharger en PDF une copie de votre candidature.

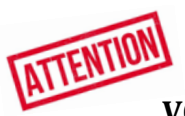

Dans le cadre de la **procédure dématérialisée**, il n'est pas nécessaire de l'expédier à l'Université ni par mail, ni par courrier postal.

**VOUS NE DEVEZ PAS ENVOYER DE DOSSIER PAPIER**

# <span id="page-13-0"></span>**Etape 5 : Suivre son dossier de candidature**

A chaque étape de la procédure de candidature, vous recevez un courriel, notamment à l'issue de la délibération de la commission d'admission.

Vous pouvez à tout moment vous connecter à l'application et suivre votre dossier dans l'onglet « Candidatures ». Dans cet écran, sont indiqués : le statut du dossier, le statut des pièces justificatives que vous avez transmises, la décision…

## <span id="page-13-1"></span>Remplacer une pièce justificative refusée

Si vous avez reçu un email vous indiquant que votre dossier est incomplet parce que des pièces ont été refusées :

- Connectez-vous à votre compte et ouvrez votre dossier de candidature,
- En face de la pièce refusée, cliquer sur le bouton « » pour la supprimer,
- Charger à nouveau un fichier comme au paragraphe « Mettre en ligne une pièce justificative »,
- Quand vous avez remplacé toutes les pièces refusées, cliquer à nouveau sur le bouton vert « Transmettre ma candidature ».

Attention, la date limite de retour pour transmettre votre candidature reste valable !

### <span id="page-13-2"></span>Récapitulatif de votre candidature **et avancement du statut de votre dossier**

**Lors de la saisie d'une candidature, une fenêtre s'ouvre et affiche votre dossier de candidature.**

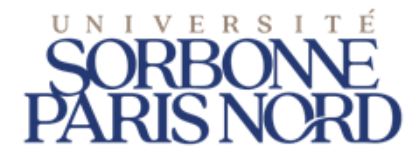

#### **Exemple :**

La **formation** à laquelle vous postulez

**Décision** : Quand votre dossier sera passé en commission, la décision apparaitra sur cette ligne.

#### **Statut de votre dossier**

Lors de votre candidature, votre dossier peut passer par différents statuts. Dès qu'il y a un changement de statut, vous êtes averti par mail.

• *En attente* : vous n'avez pas encore transmis votre dossier et vous devez téléverser les pièces justificatives et les formulaires demandés.

*• Réceptionné* : votre candidature est réceptionnée ; la vérification de la complétude de votre dossier va pouvoir être effectuée.

• *Complet* : complet, votre dossier va être étudié par une commission pédagogique.

• *Incomplet* : votre dossier est placé en attente le temps que vous téléversiez les pièces sélectionnées ; lisez le commentaire qui vous aiguillera sur le problème rencontré (absence de pièce justificative, pièce illisible, etc.)

# **ATTENTION**

 Si vous recevez un mail "**Candidature - dossier incomplet**", vous devez vous connecter sur [eCandidat](https://ecandidat.univ-paris13.fr/ecandidat) afin de vérifier l'état de vos pièces justificatives. Ajouter la pièce manquante, ou modifier la pièce qui fait défaut, puis transmettre de nouveau votre candidature, avec le dossier complet.

 Un dossier **non transmis** est considéré comme une **candidature incomplète**, par conséquent, il ne sera pas étudié.

 Si votre candidature est **retenue** suite à un **avis favorable**, vous recevrez en pièce jointe du mail d'avis favorable, une lettre d'admission. Cette lettre sera à fournir au moment de votre inscription.

 Une fois l'avis favorable confirmé, les modalités d'inscription peuvent être différenciées selon les formations. Bien se référer à votre mail d'avis favorable.

## Récapitulatif de votre candidature -

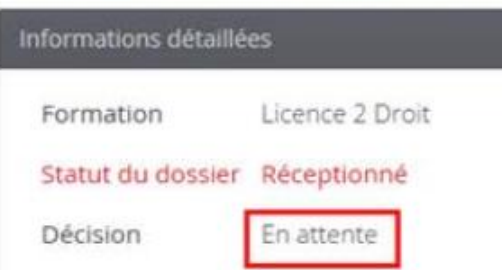

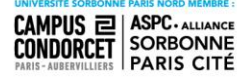

# <span id="page-15-0"></span>**Etape 6 : Confirmer/Se désister après avoir reçu une proposition d'admission**

 Si vous avez reçu un avis favorable, vous devez confirmer votre admission ou vous désister si vous renoncez à l'admission.

L'attestation d'admission vous sera demandée lors de la phase d'inscription à l'université.

 Retournez dans votre espace candidat et cliquez sur le bouton « Confirmation candidature » ou « Désistement candidature ».

**Si l'avis est favorable, vous devez impérativement confirmer votre souhait d'inscription ou vous désister, avant la date limite, en cliquant sur les boutons :** 

**Confimation candidature** 

Désistement candidature

**Un mail vous sera envoyé confirmant votre choix.** 

**Sans cette confirmation vous ne pourrez pas procéder à votre inscription administrative.** 

**Attention : Cette autorisation n'est valable que pour l'année universitaire indiquée**

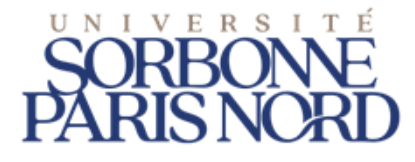

# <span id="page-16-0"></span>**En cas de difficultés**

Les identifiants qui vous ont été communiqués seront demandés à chaque nouvelle connexion.

Si vous les avez perdus ou oubliés, cliquez sur « **J'ai oublié mes identifiants** ».

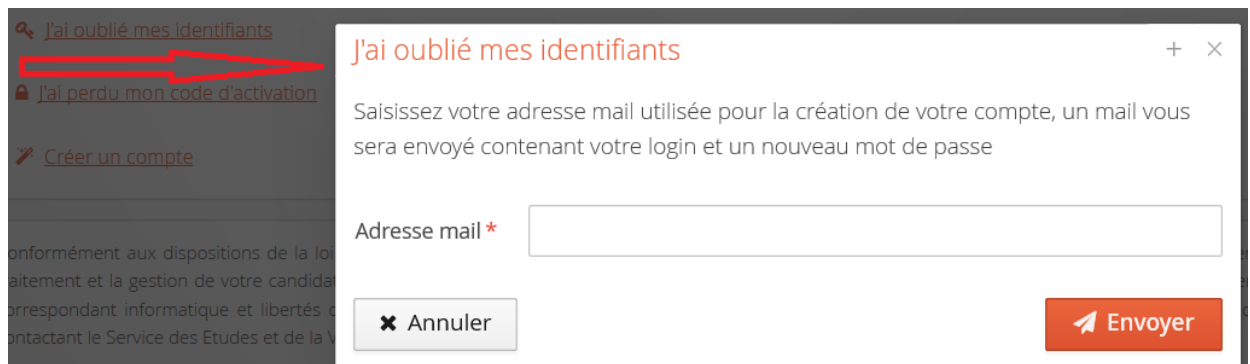

Saisissez l'adresse e-mail que vous aviez indiqué dans votre dossier. Vous recevez par courriel votre identifiant et un nouveau mot de passe

#### Cliquez sur « **J'ai perdu mon code d'activation** ».

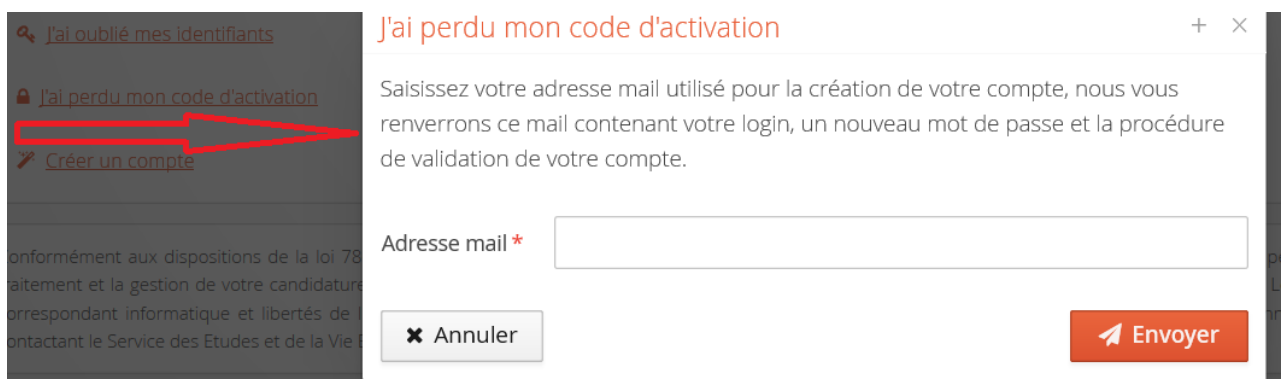

#### Assistance

Si vous avez d'autres difficultés que celles citées vous pouvez envoyer un mail à l'assistance :<ecandidat-etu@univ-paris13.fr>

**y** on Find

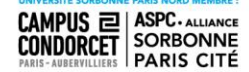